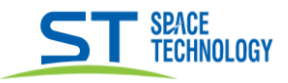

### Подготовка видеокамеры и смартфона

1) Установить SIM карту и SD карту в камеру:

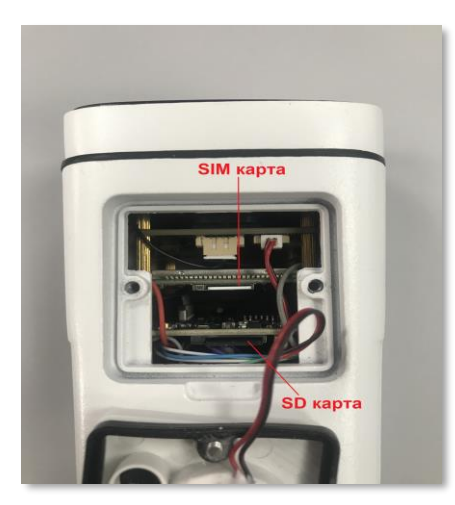

- 2) Прикрутить антенну.
- 3) Установите на смартфон приложение iCSee с Play Market или APP Store. Зарегистрируйтесь в приложении.

Приложение iCSee для Android/iOS является инструментом для управления сетевыми камерами, используется для просмотра видео с IP-камер и для использования других функций. Среди функций приложения:

- Добавление IP-камеры с помощью сканирования QR-кода.
- Просмотр видео.
- Фотографии на мобильный телефон.
- Поддержка двусторонней аудио связи между смартфоном и камерой (для камер с поддержкой аудио).
- Настройка уровня качества изображения и другие функции.
- 4) Подключить к камере питание и дождитесь звукового приветствия.

## Инструкция по добавлению видеокамеры в приложение

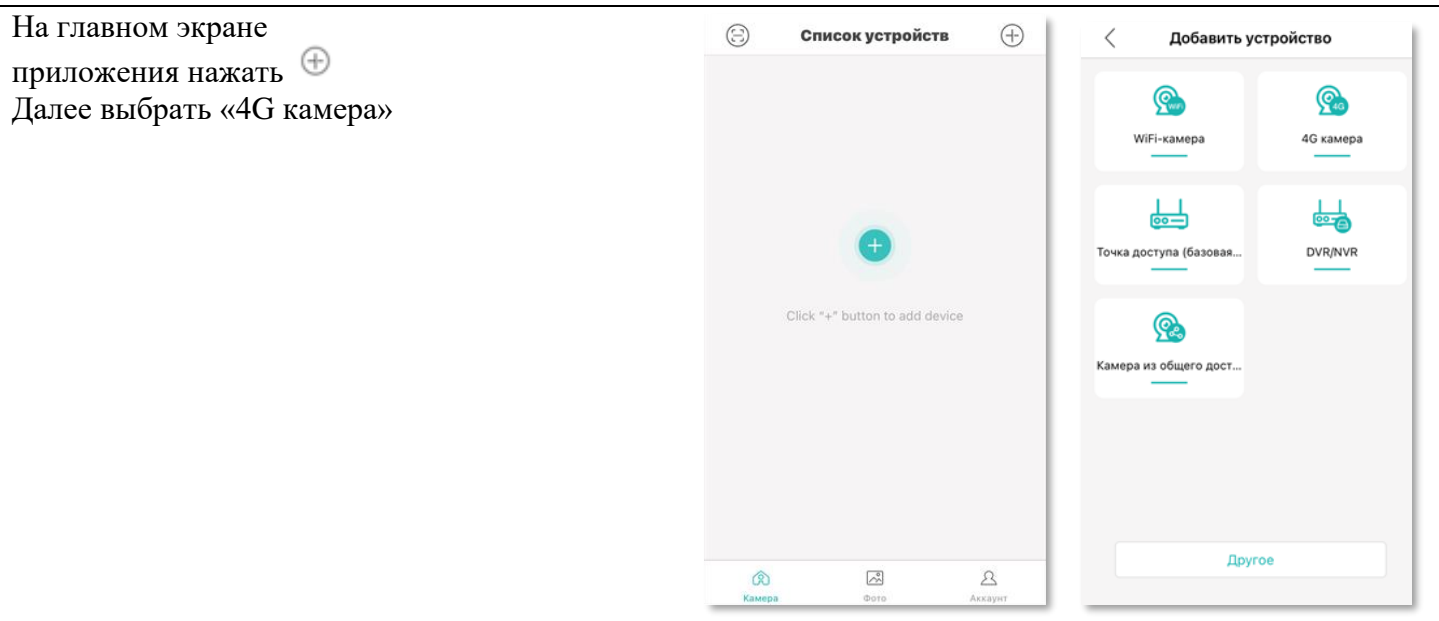

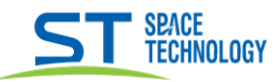

Далее «Следующий шаг», Далее так же «Следующий шаг»

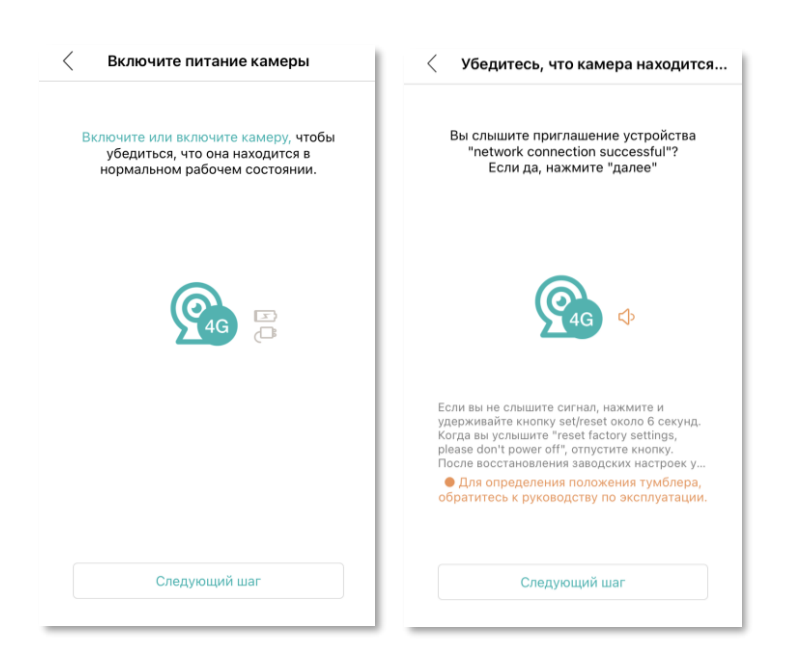

Отсканировать QR код с корпуса камеры.

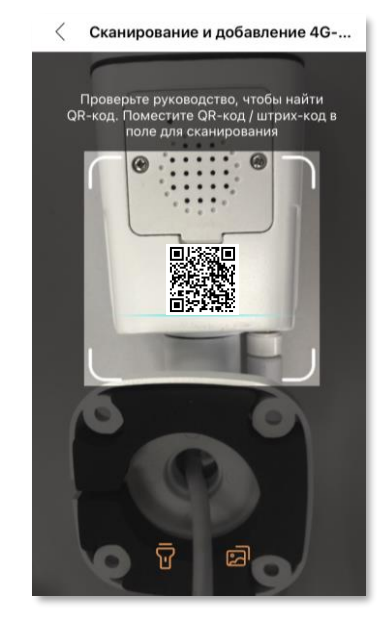

Задать пароль камере, выбрать или придумать наименование камере

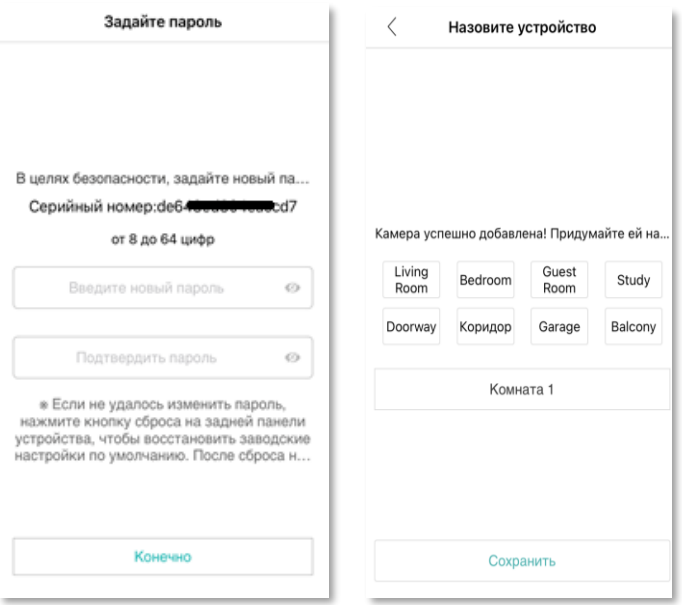

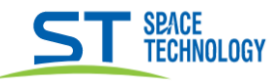

### Выбрать тип записи, следующий шаг включить уведомления

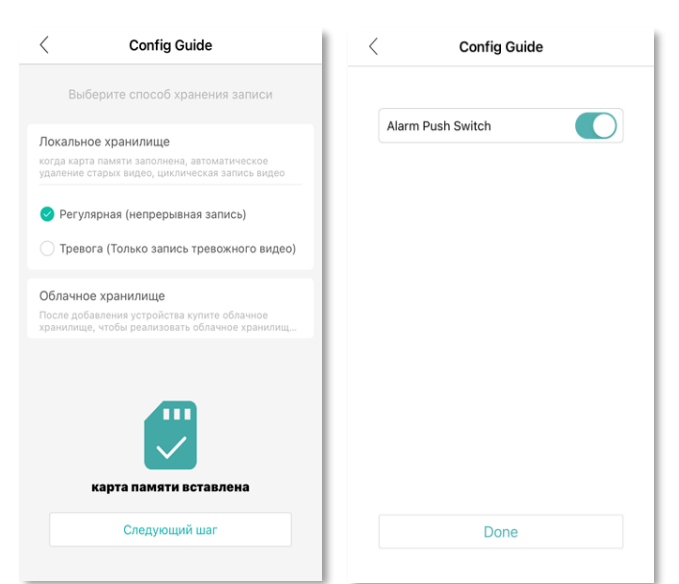

Камера появится на главном экране, на нем расположены элементы управления:

- 1) Вход в камеру, онлайн просмотр
- 2) Поделиться камерой
- 3) Облачное хранилище (доп. функция)
- 4) Настройка тревоги
- 5) Настройки камеры
- 6) Главный экран
- 7) Архив фото и видео
- 8) Настройки облачного хранилища
- 9) Настройки аккаунта
- 10) Сканер QR кодов
- 11) Добавление устройств
- 12) Уведомления

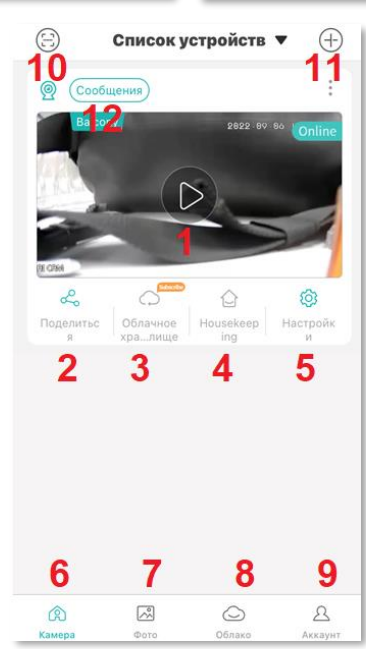

## Работа с приложением iCSee

При выборе камеры будут доступны функции:

- 1) Микрофон (для двусторонней связи)
- 2) Звук (включение и регулировка звука)
- 3) Ручная запись видео
- 4)  $\Phi$  oro
- 5) Выбор качества видео
- 6) Воспроизведение архива с SD карты
- 7) Переход в настройки

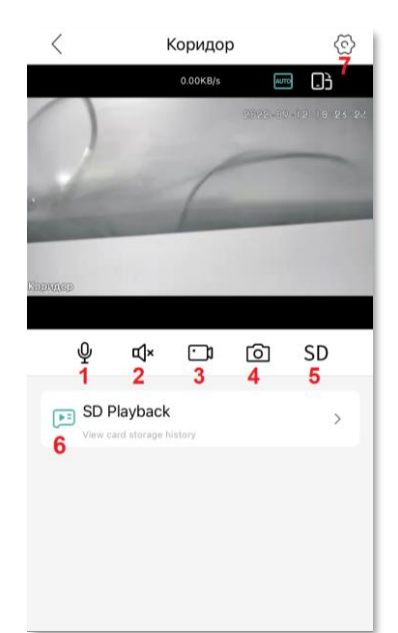

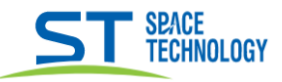

### Воспроизведение архива с SD карты

### Скриншот 1.

- 1)  $3$  ByK
- 2) Воспроизведение
- 3) Фото с записи архива
- 4) Запись видео с архива
- 5) Выбор даты
- 6) Тип записи
- 7) Интервал времени
- 8) Тип интервала
- 9) Поворот экрана

### Скриншот 2.

При удерживающем тапе по фрагменту записи появиться меню выбора, и кнопка «скачать». При нажатии «скачать» начнется загрузка вы-

бранного видео фрагмента.

После загрузки, фрагмент видео сохраниться в архив фото и видео, оттуда им можно поделиться

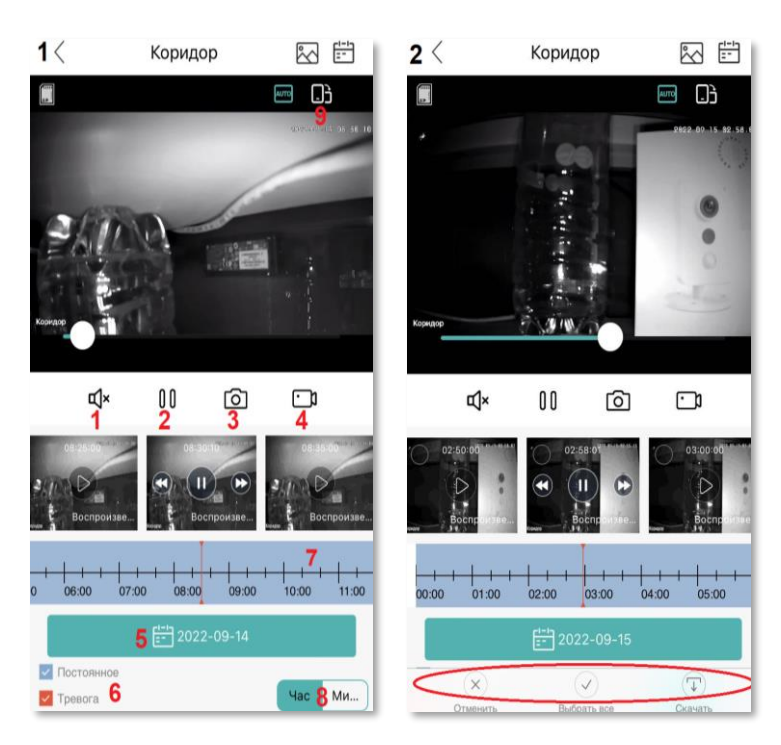

## Настройки

#### Обшее меню:

- 1) Основные настройки: -наименование камеры; -отразить, перевернуть изображение; -громкость динамика камеры.
- 2) Изменение пароля
- 3) Управление памятью: -форматирование SD карты; -выбор способа записи при заполнении памяти.
- 4) Настройка записи видео:
	- длительность фрагмента;
	- запись звука;
	- качество видео.
- 5) Настройка тревоги и оповещений
- 6) Настройка сети (для wi-fi камер)
- 7) Настройки облачного хранилище (доп. функция)
- 8) Выбор кодека сжатия (при поддержке)
- 9) Об устройстве:
	- информация об устройстве;
	- перезагрузка устройства;
	- сброс на заводские настройки;

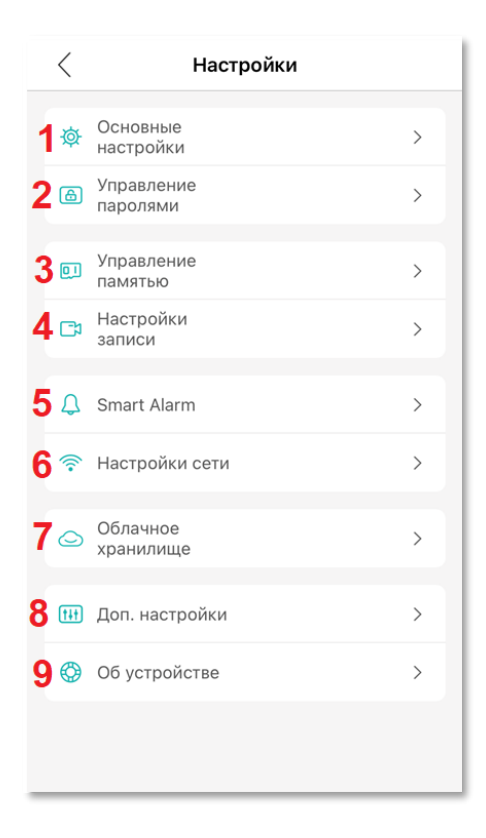

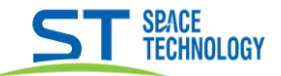

Управление памятью:

1) Выбор способа записи при заполнении памяти:

- Стоп - запись будет остановлена при заполнение SD карты

- Циклично - перезапись файлов видео при заполнении SD карты.

2) Форматировать карту памяти - полное стирание информации с SD карты.

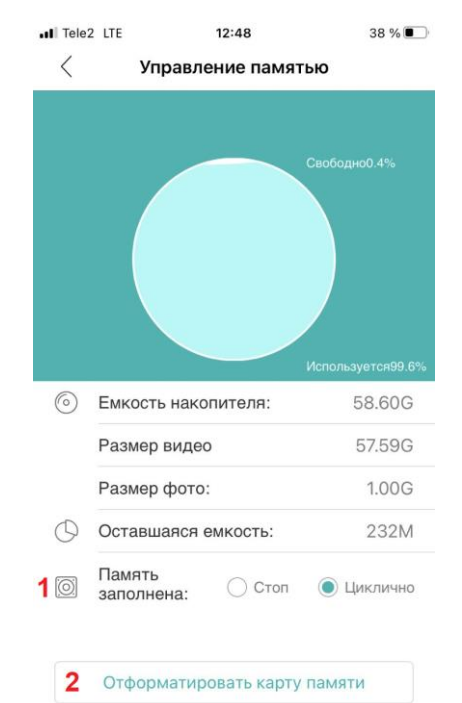

Настройка тревоги и оповещений:

Скриншот 1.

- 1) Включение функции тревоги и оповешений
- 2) Включение детекции людей
- 3) Выбор действия при тревоге
- 4) Включение push оповещений
- 5) Отключение push оповещений на конкретном устройстве
- 6) Доп. настройки детекции людей

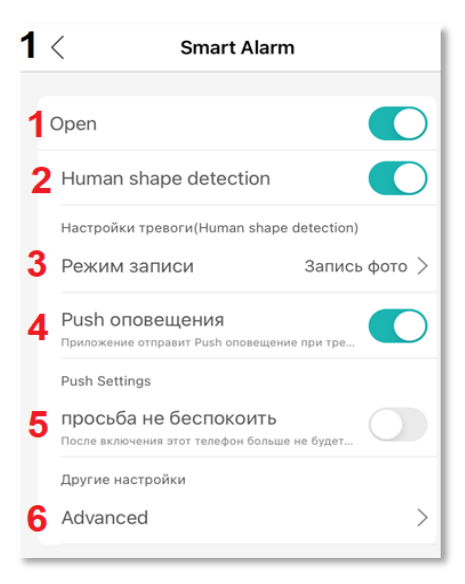

### 2 Другие настройки Advanced 1 Mostrar rastros (Human shape... Draw a frame around the person who appears in fr. 2 Rule Setting(Human shape de...  $\check{}$ Modify the rule settings and only detect the set area  $00:10$  > З Интервал времени **Д** Режим детекции Круглосуточно > 5 Чувствительность Средний >

### Скриншот 2.

- 1) Включение оконтуривания человека в кадре
- 2) Настройка области детекции
- 3) Интервал записи
- 4) Расписание детекции
- 5) Регулировка чувствительности

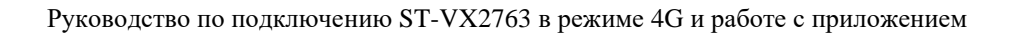

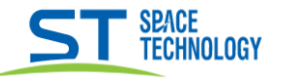

### Скриншот 3.

Настройка области детекции

- 1) Включение настройки (в выключенном режиме область распознавания на весь экран)
- 2) Режим пересечения линий
- 3) Ручная настройка области детекции

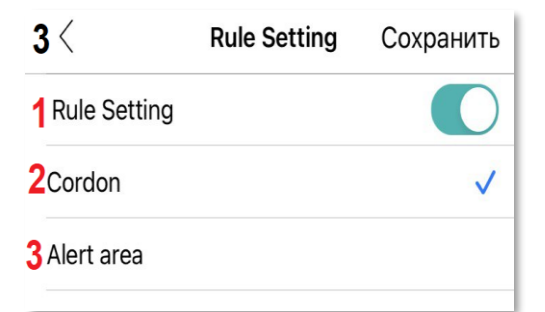

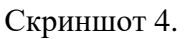

Переместите выбранную линию, соответствующую траектории движения человека, в нужном вам положении.

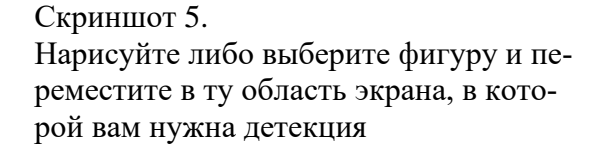

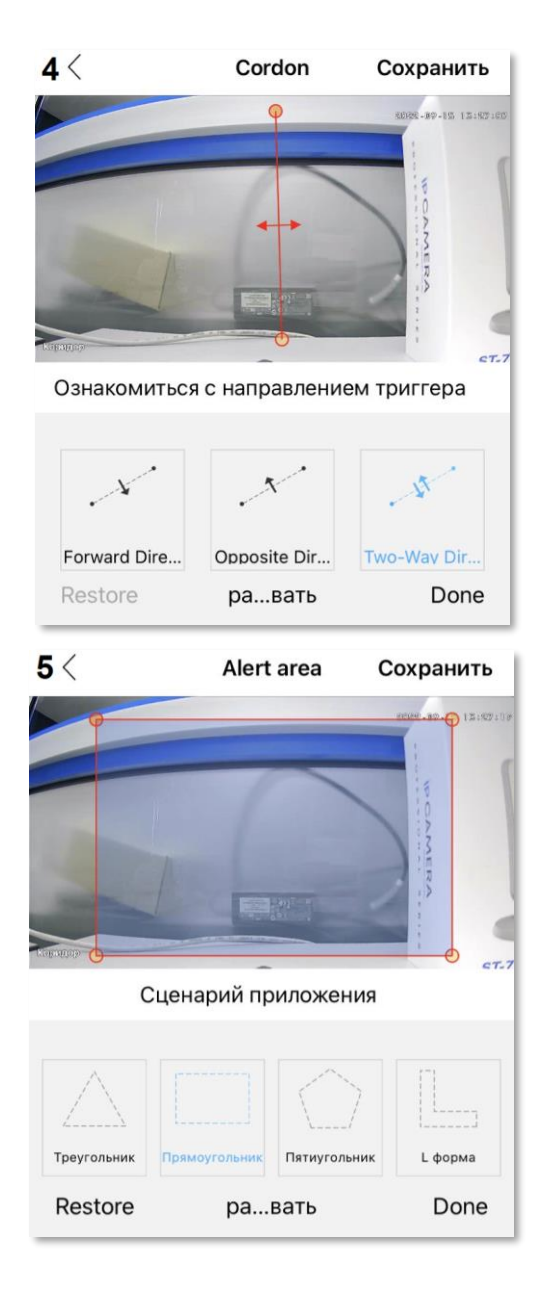

# **ВНИМАНИЕ** Видеокамера использует активный DHCP сервер.